# GIMP で縦書き

## §.1 基礎編

今回は「縦書き文字」の書き方を説明します。

年賀状とか暑中見舞いなどには、縦書の文字を使う場合が多いので、そのような場合には

**「縦書きソフト」**を使うと大変便利です。

#### 1-1. GIMP を起動する

GIMP の入っているフォルダを開き、起動アイコンの GIMP Portable.exe をクリックすると GIMP が起動し ます。(起動するのに少々時間がかかりますが、気長に待ちましょう!)

#### 1-2. 画像を開く

[メニュー]ファイル⇒開く/インポートで sozai フォルダの中の umi\_1920x1200 を指定し、「開く」ボタンをクリッ クする。

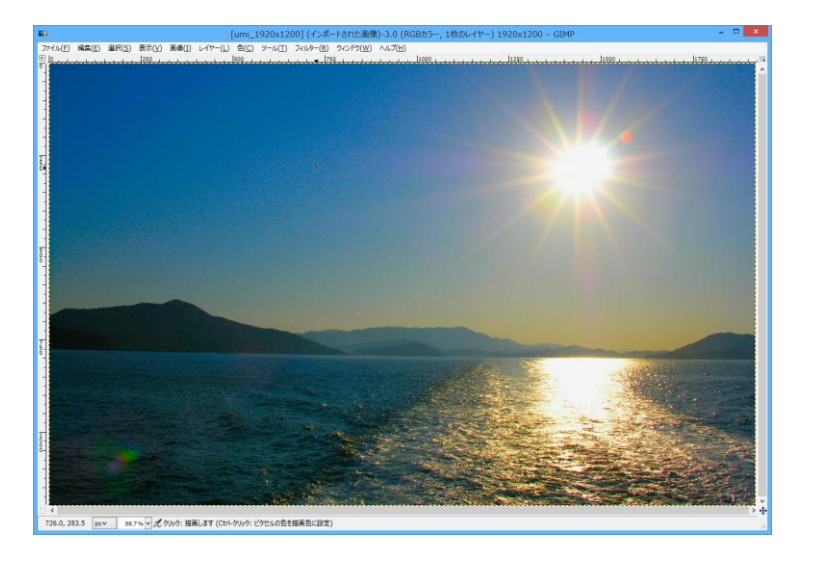

#### 1-3. 縦書ソフトの起動

GIMP の描画ウインドウに画像を入れた後、[メニュー]フィルター⇒Text⇒Tategaki で「Tategaki」ウインドウを 開きます。

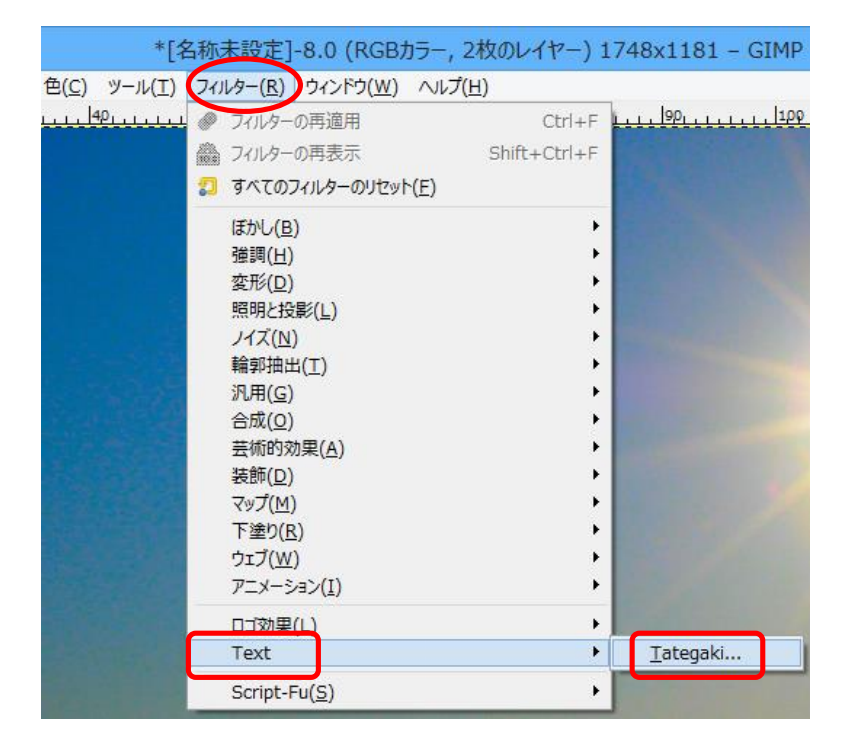

#### 1-4. 文字の書き込み

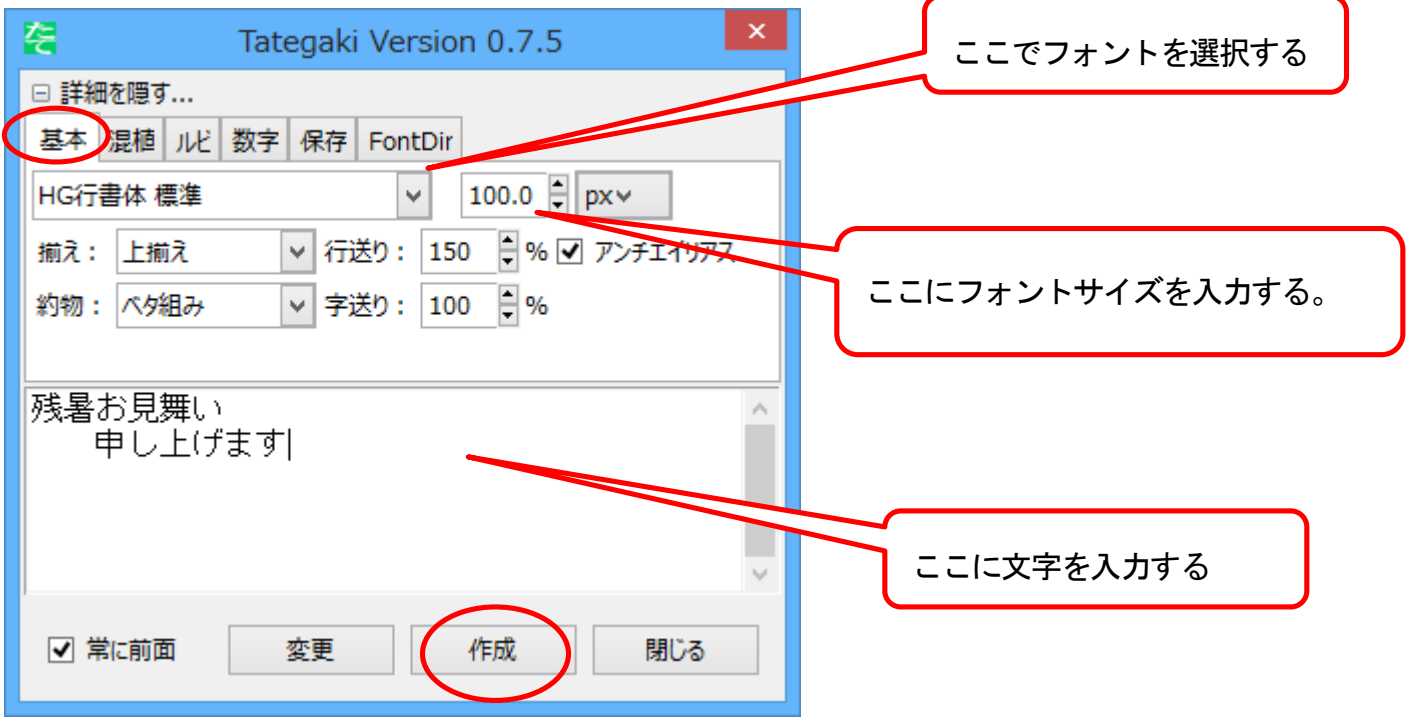

① 基本タブで入力する

② 文字を入力する。日本語の場合はデスクトップの左上に候補文字が出るので、適宜漢字などに変換した後、 Enter キーを押すと Tategaki ウインドウに文字が表示される。

(ここで、文字色、フォントの種類、フォントサイズが変更できるが、後でも変更は可能)

③ 作成ボタンをクリックすると画像上に文字が表示される。この場合、デフォルトでは文字が右上に表示さ

#### れる。

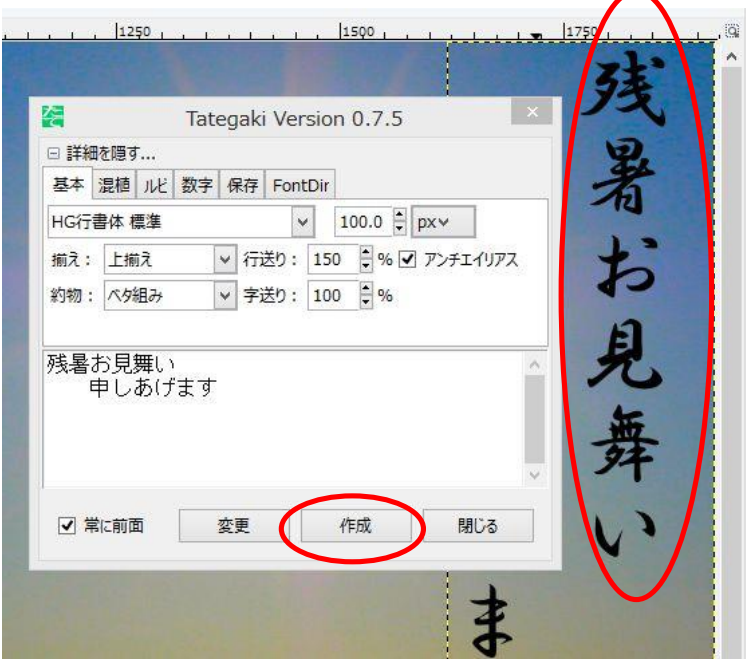

#### 1-5. 文言、文字の大きさおよび文字色の変更

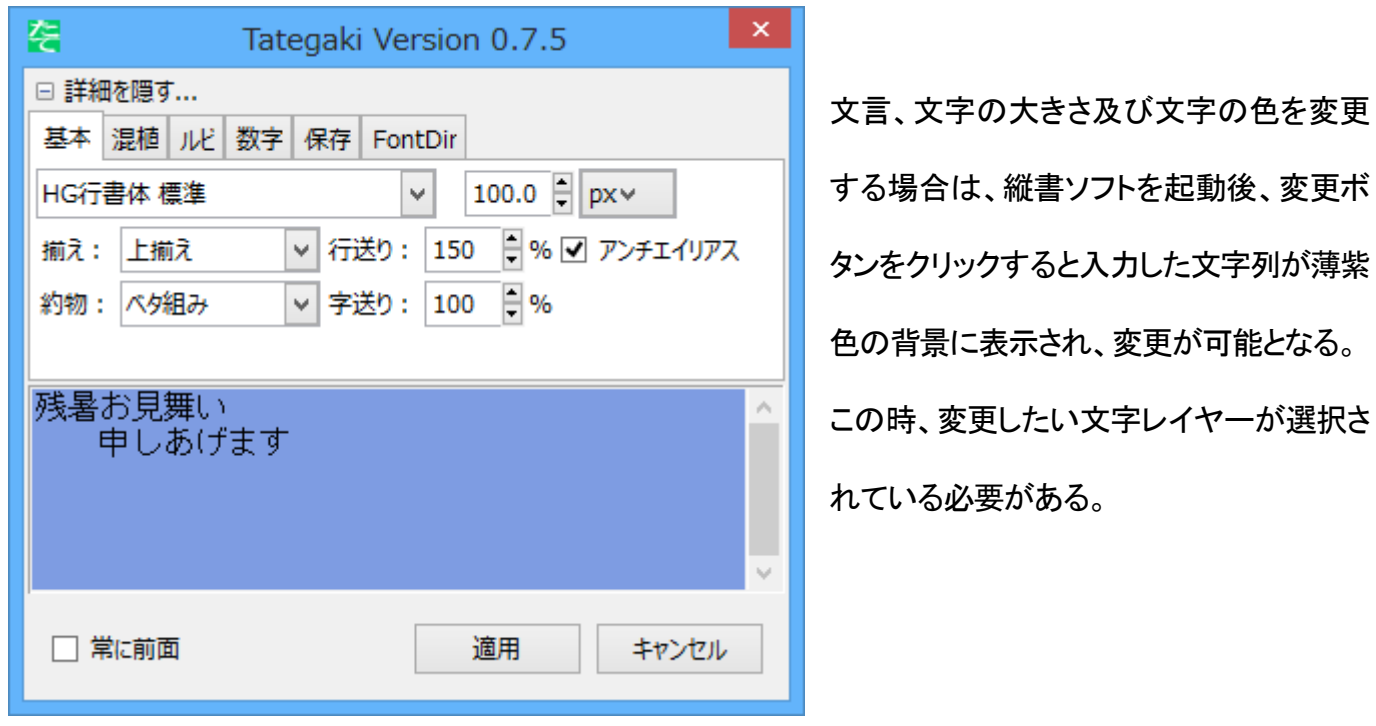

- ① 文言の変更は、変更ボタンをクリックし、ウインドウ内薄紫色の背景部分をクリックしてカーソルを点滅さ せた後、適宜文言の変更を行う。
- ② 文字の大きさを変える場合は、変更ボタンをクリック後、フォントの数字を変える。変更後「適用」ボタンを クリックする。
- ③ 文字の色を変える場合は、変更ボタンをクリック後、ツールボックスにある「描画色と背景色」ボタンで好

みの色を選択後、「適用」ボタンをクリックする。

なお、これらの①~③は1-4.②で縦書きウインドウに文字が入った時点で変えることもできる。

#### [文字の大きさの決め方]

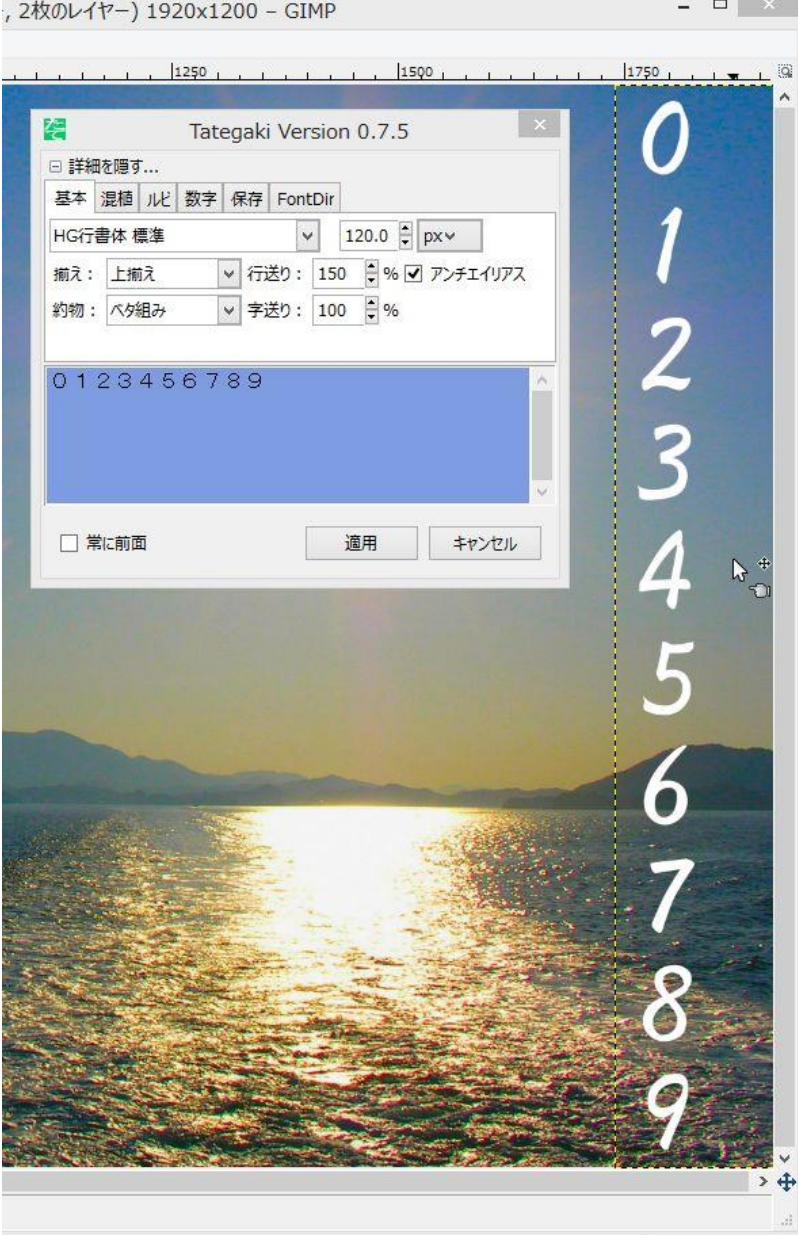

GIMP を起動し、画像を開くとウインド ウのタイトルバーに画像の大きさ(ピク セル値)が表示されます。 左の図では横×縦=1920×1200 縦に10文字書く場合の、一文字の大 きさの目安は 1200  $\frac{1}{10}$  = 120(*pixel*) となりますので フォントサイズを 120 に設定します。 実際に書き込んだあとで微調整します。

#### 文字の移動

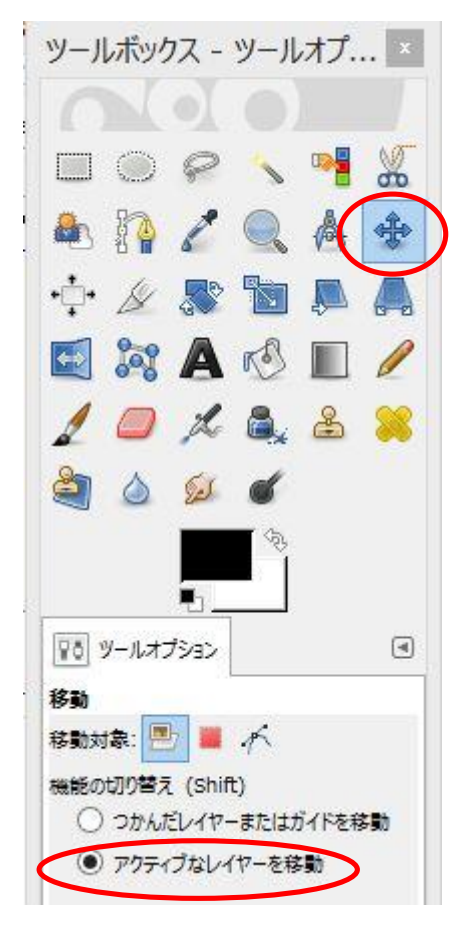

文字の移動はツールボックスの「移動ツール」を使用する。「移動ツー ル」を選択後、ツールオプションで「アクティブなレイヤーを移動」にチェッ クする。

文字の上にカーソルを移動させ、ドラッグして適当な場所に移動させる。

#### [注意]

この時、文字レイヤーが選択されていることを確認する。

# §.2 応用編

今までは縦書き文字の作成の基本ですが、ここからは、はがきの縦様式に縦書きの文字を入れる練習をし ます。

#### 2-1.はがきサイズと同じ比率の画像を作成する。

- ① [メニュー]ファイル⇒開く/インポートで sozai フォルダの中の umi\_1920x1200 を指定し、「開く」ボタンをク リックする。
- ② はがきサイズ比率に合わせるため、[切り抜き]ツールをクリックし、ツールオプションの枠内の縦横 比を固定にチェックを入れ、その下の窓に半角文字で 148:100 と入力する。はがき縦なので、右側の 絵の人の形の絵をクリックする。範囲をドラッグし、はがきにする画像の範囲を選択する。

択範囲内にマウスポインタを置き、適当な位置にドラッグして、トリミングの位置を決める。

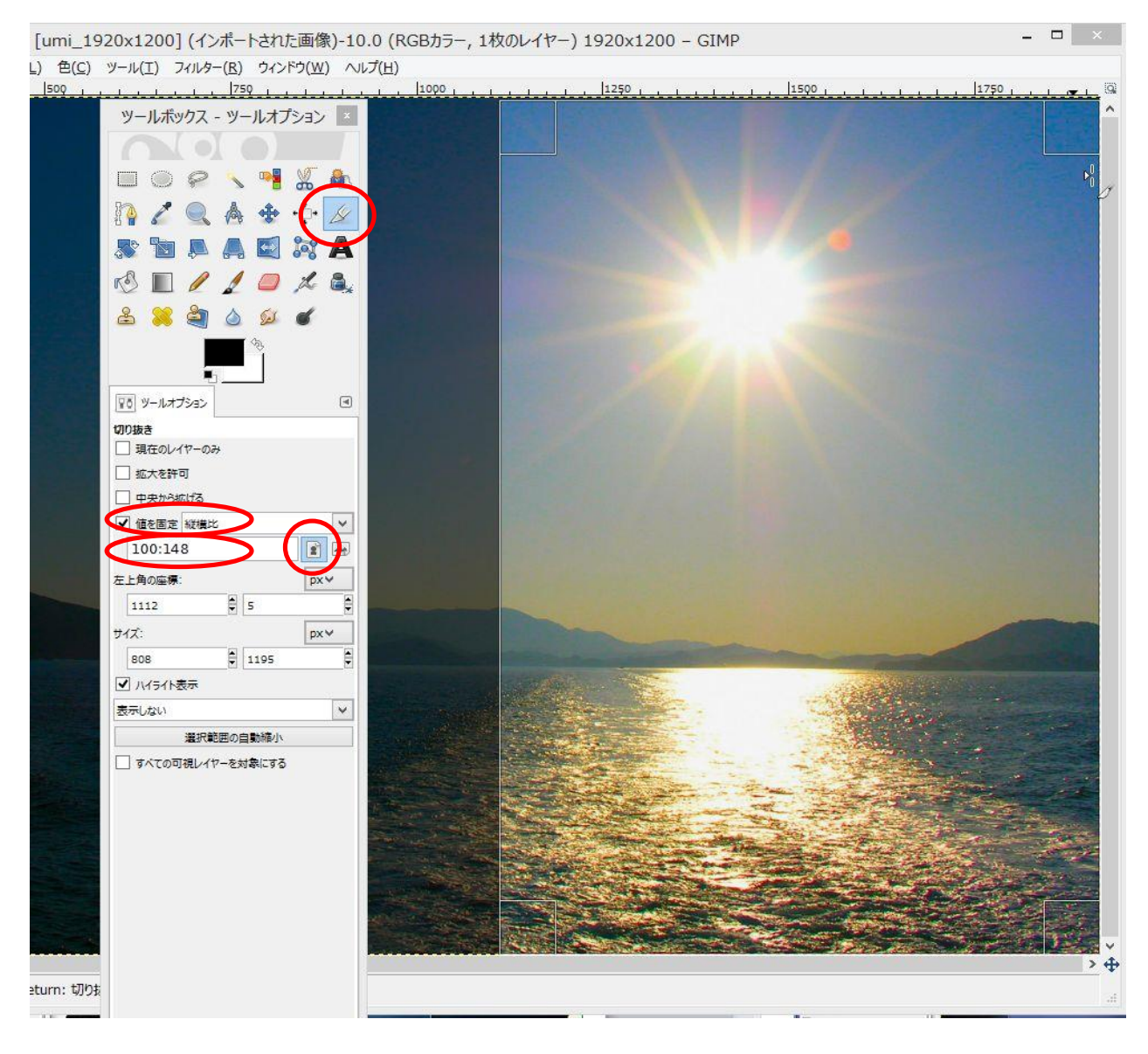

#### 画像の上にマウスカーソルを移動してダブルクリックすると、はがきサイズ比率の画像ができる。

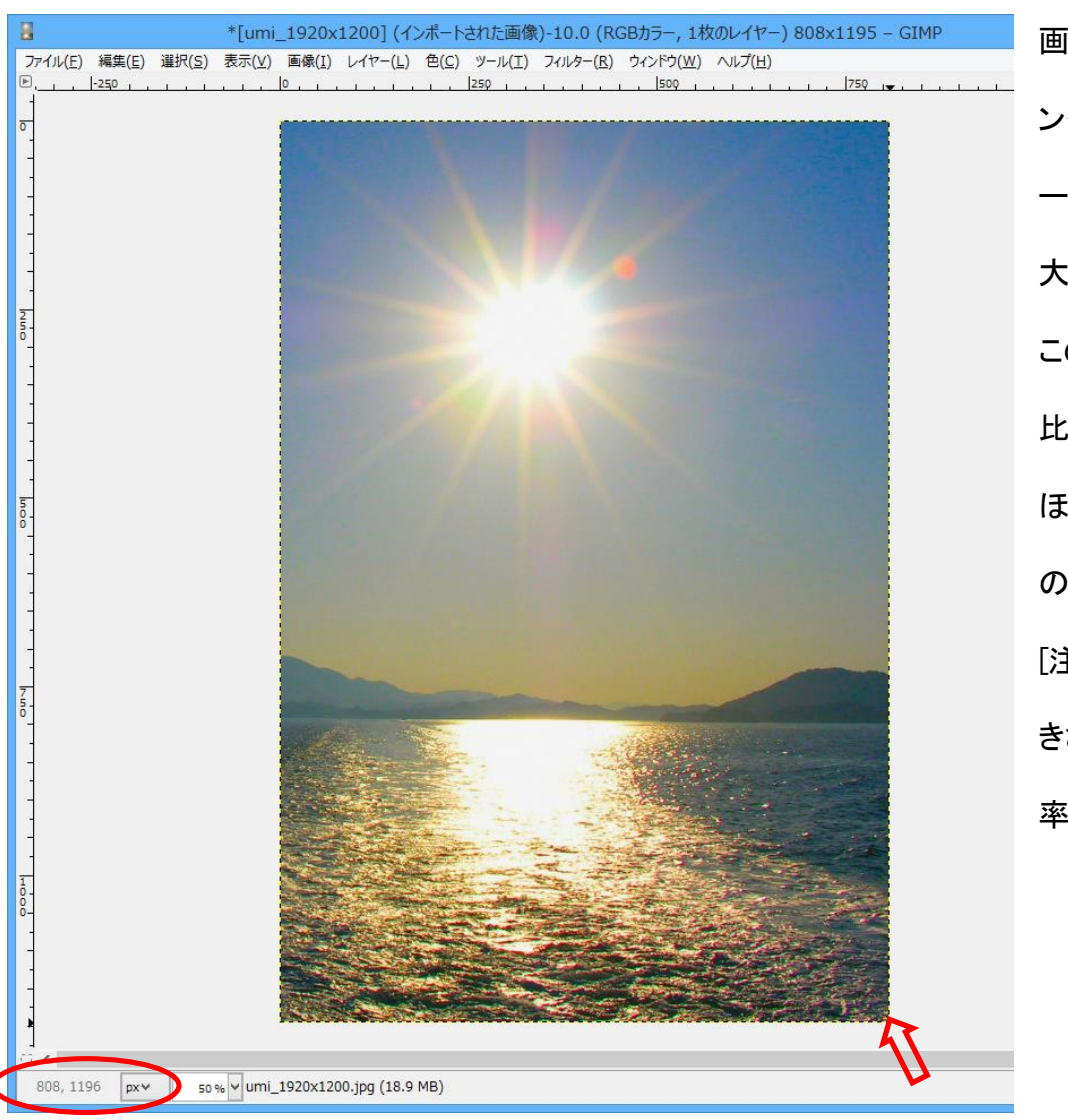

画面右下角にマウスポイ ンタを移動させると、ステ ータスバーにその場所の 大きさが表示される。 この場合、808\*1196pxで、 比率は 1.48 ほぼ、はがきサイズ比率 の大きさになっている。 [注]このPX値は画像の大 きさによって変わるが、比 率はほぼ同じとなる。

#### 2-2.文字の書き込み

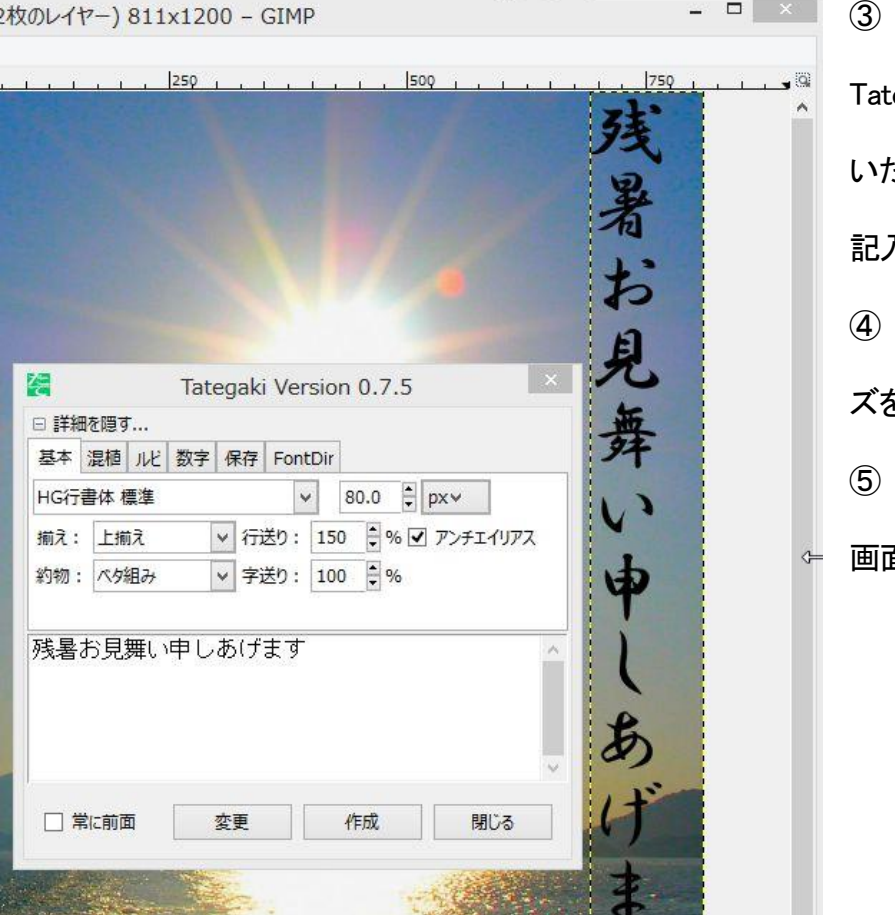

③ [メニュー]フィルター⇒Text⇒ egaki で「縦書」ソフトを起動し、開 いた「Tategaki」ウインドウに、文字を 記入する。

④ フォントの種類と文字サイ ズを指定

作成ボタンをクリックすると

画面右上端に文字がでる。

#### 2-3.文字の修正

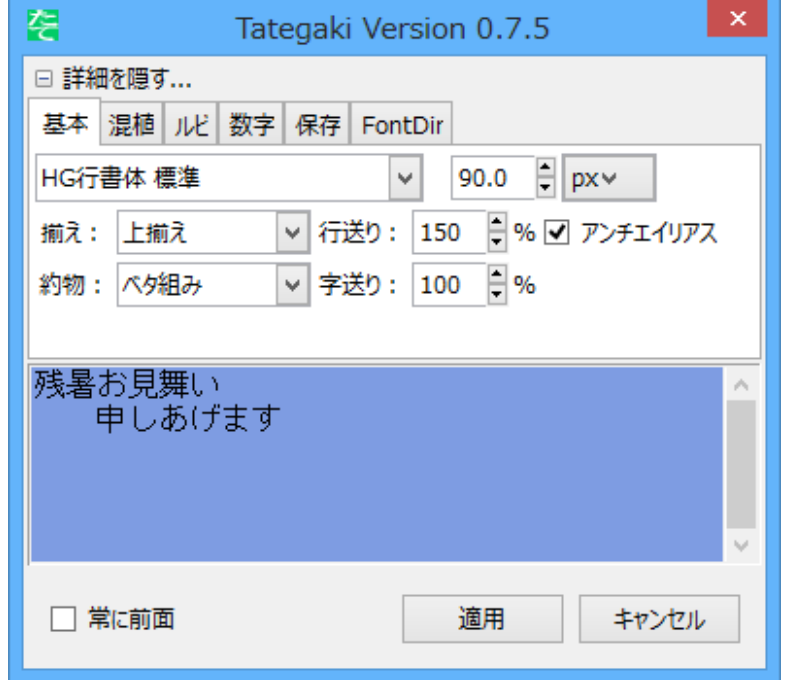

①文字の大きさの修正及び文字色の変 更 文字が大きすぎる、または小さすぎる場 合は変更ボタンをクリックすると、入力文 字列が、薄紫背景に表示され変更が可 能となる。ここでフォントサイズを変えて

### 適用ボタンを押す。

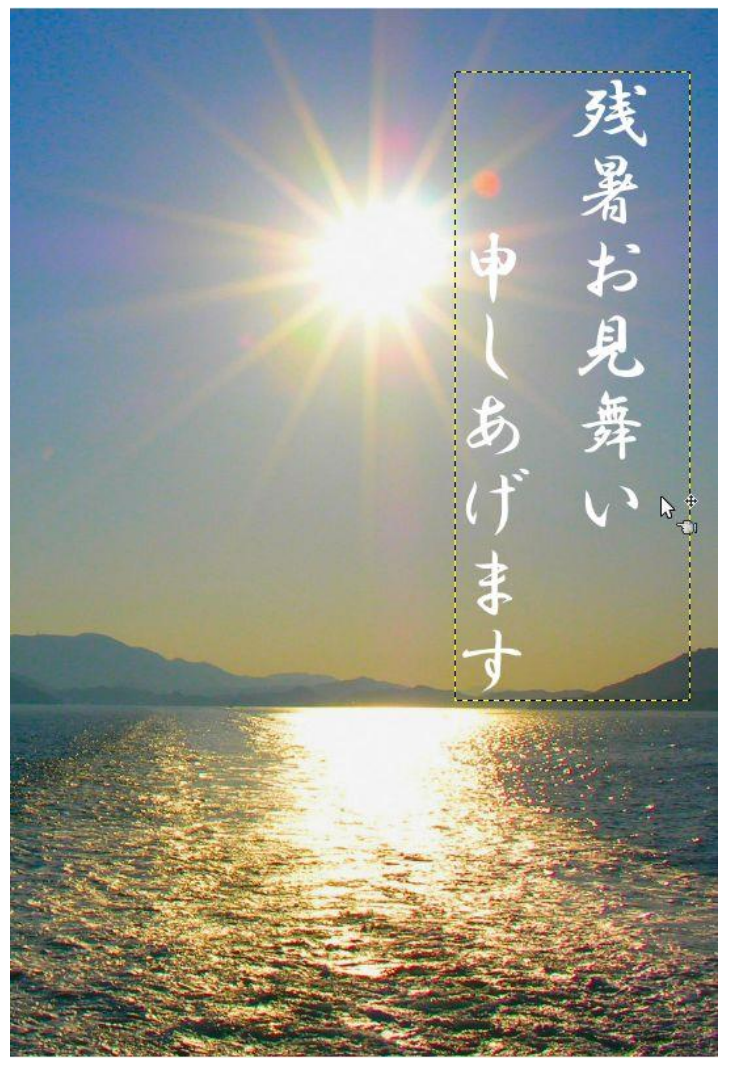

②文字色の変更はこの状態で、ツールボック スの「描画色と背景色の変更」ツールを使用し て、好みの色を選択する。文字の修正及び文 字色の変更が終わったら「適用」ボタンをクリ ックする。

②文字位置の修正は「移動ツール」を使用す る。

この時、5ページ 1-6.の[注意]を参照

左図:文字の大きさ、色、位置を変更した図

文字の大きさ、位置を修整後、自分の住所、

氏名を入れる。

住所と名前は、別々に「縦書きウインドウ」を

起動させて書く。

この時のレイヤーダイアログには「残暑見舞いの文言」「住所」「名前」の3つのレイヤーがあることが分 かる。

[注意] 文字の修正、位置変更などは、該当する文字のレイヤーを選択して行う。

残暑お見舞 ふかげます  $\mathbf{v}$ 倉敷市○  $\mathbb{R}^+$ 政听  $\ddot{\ddot{\mathbf{f}}}$  $\mathbf{I}$  $\overline{2}$ 3 郎 4

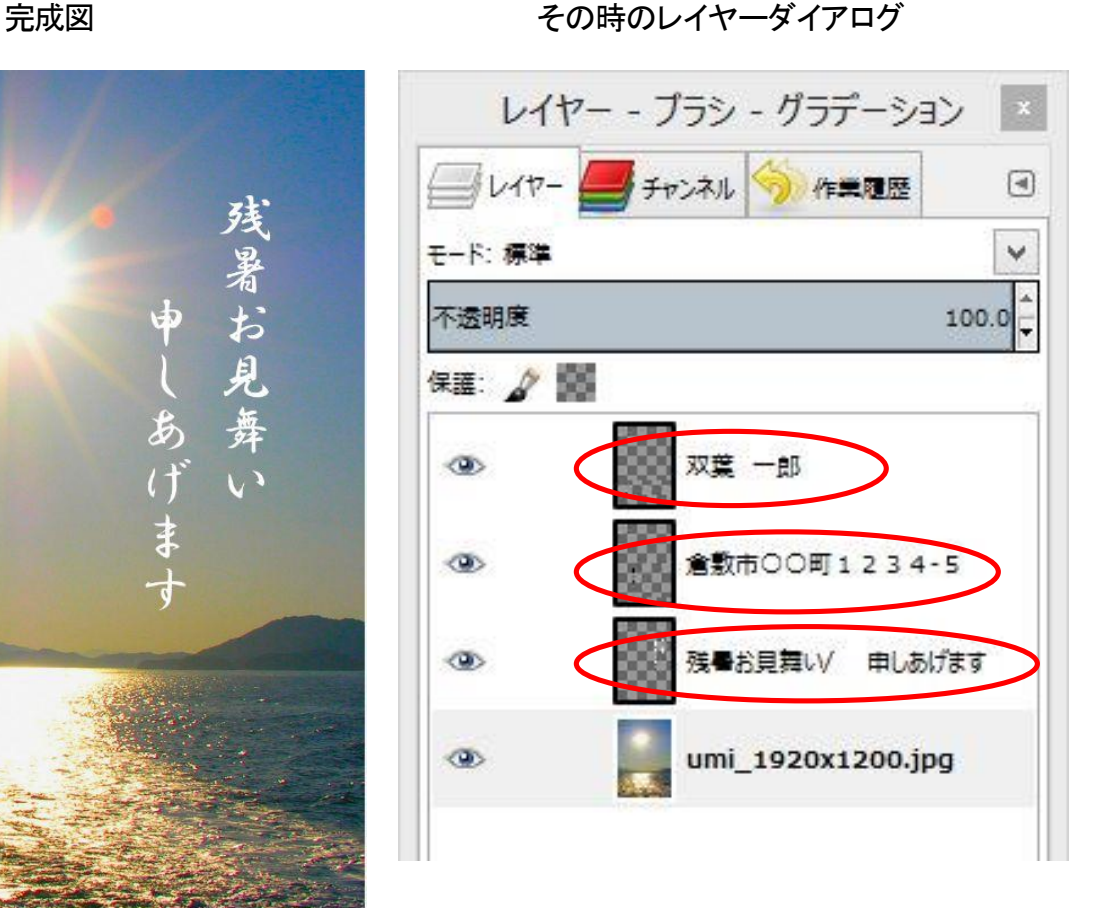

#### 2-4.画像の保存

[メニュー]ファイル⇒エクスポート

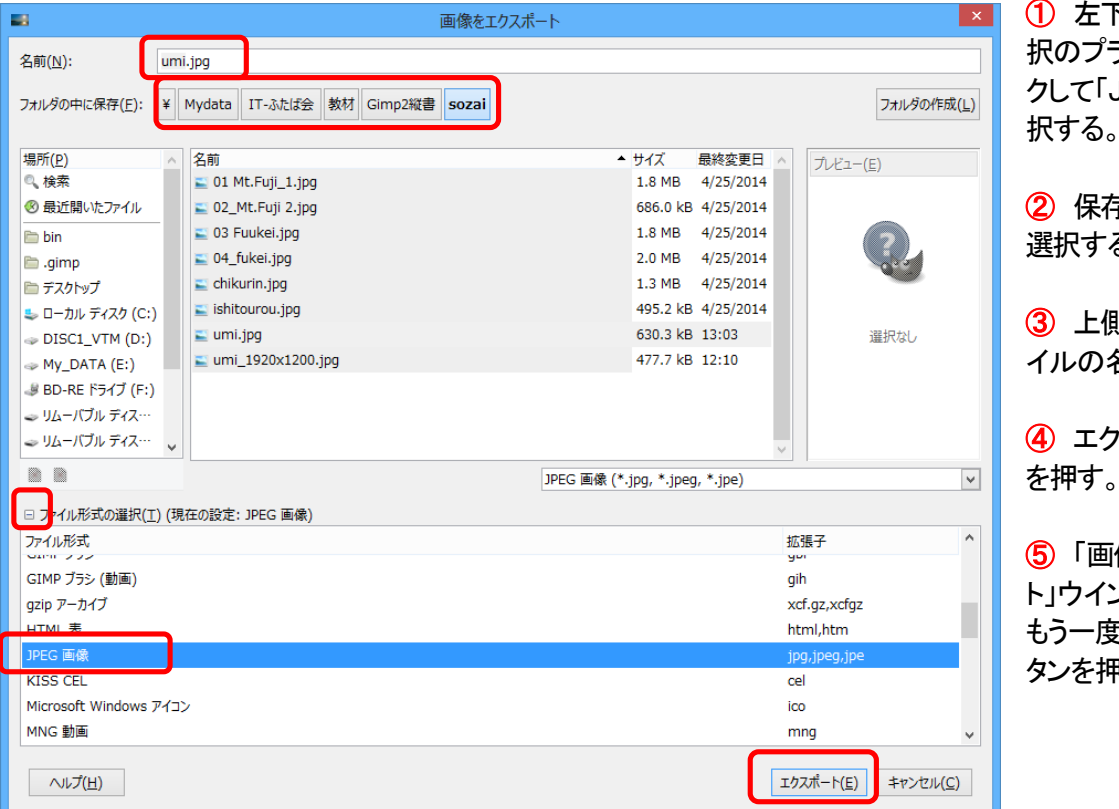

① 左下ファイル形式選 ラス記号をクリッ JPEG 画像」を選 択する。

② 保存するフォルダを る。

③ 上側の名前欄にファ 名前を入力

④ エクスポートボタン を押す。

像をエクスポー ト」ウインドウがでるので もう一度エクスポートボ タンを押す。

#### 2-5.印 刷

①エクスポートした画像から印刷する場合は、用紙指定を「はがき」にすること。

②GIMPの画面からそのまま印刷する場合はファイル[メニュー]⇒Page Setup をクリックし、「ページ設 定」ウインドウで「用紙のサイズ、印刷の向き、余白」の設定を行い「OK」をクリックした後、ファイル[メニュ ー]⇒印刷で印刷を行う。

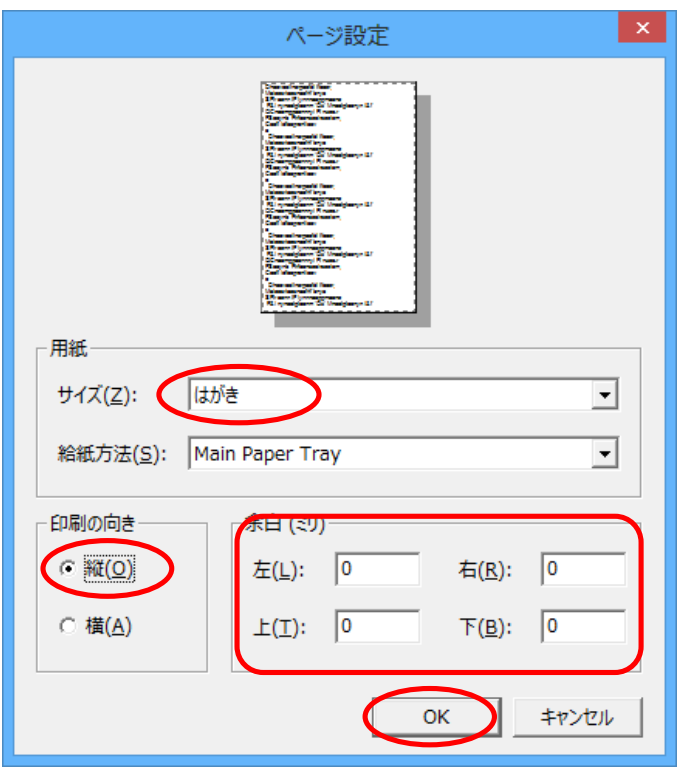

以上